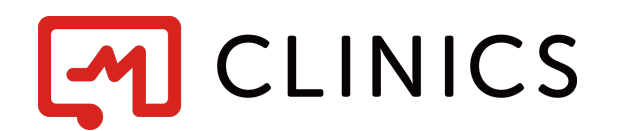

# 予約システム利用マニュアル

バージョン 1.1:2020年7月 改訂版

Copyright © Medley, Inc. All rights reserved.

1. 予約をはじめる

医療機関予約ページの「予約をはじめる」を クリック

2. 診療メニューを選ぶ

表示された診療メニューの中から受診したい 診療メニューをクリック

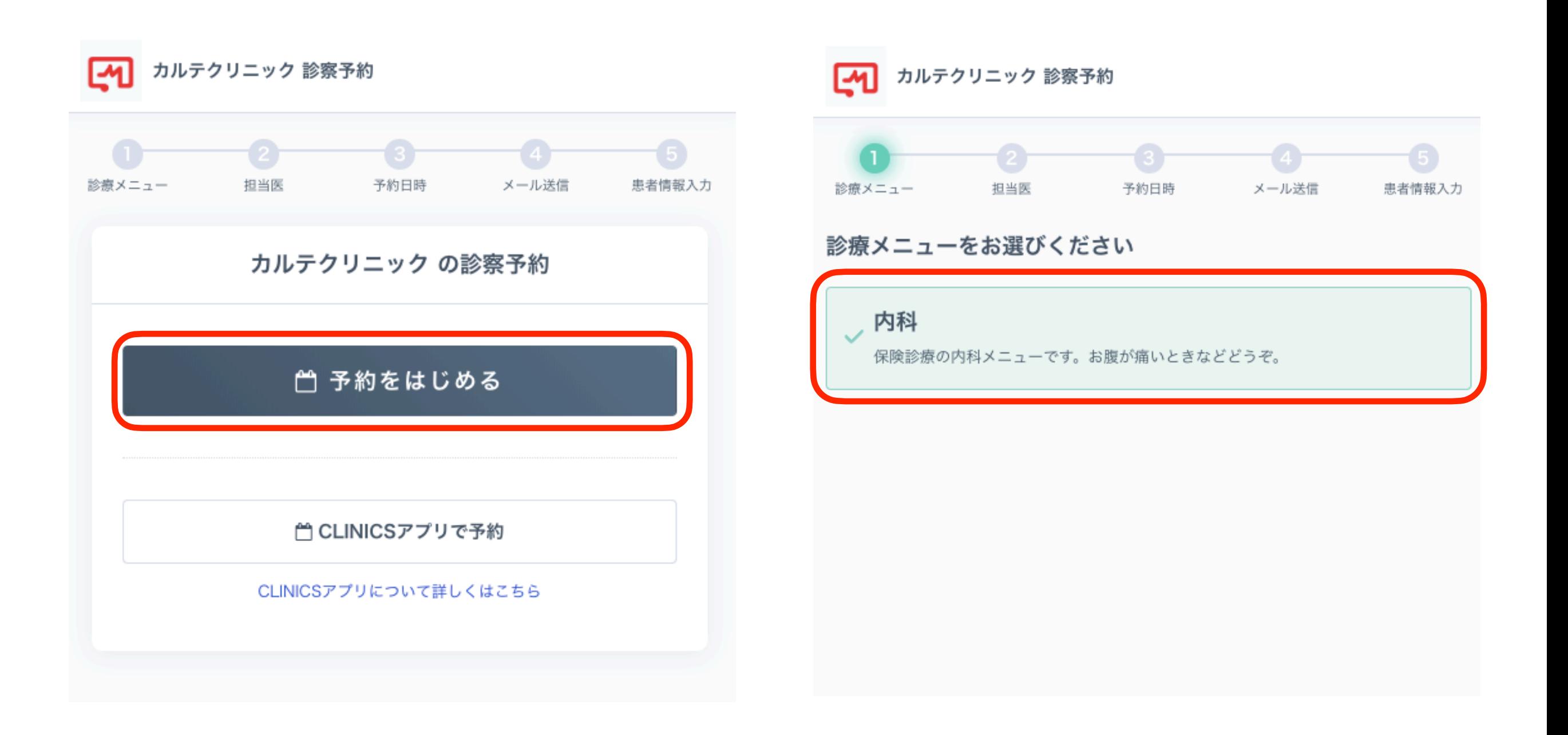

### 3. 担当医師を選ぶ

受診する医師に指定があれば、該当の医師を クリック

## 4. 予約日時を選ぶ

カレンダーで表示された予約可能日時の中から 受診したい日時をクリック ※30分毎の時間枠制となります

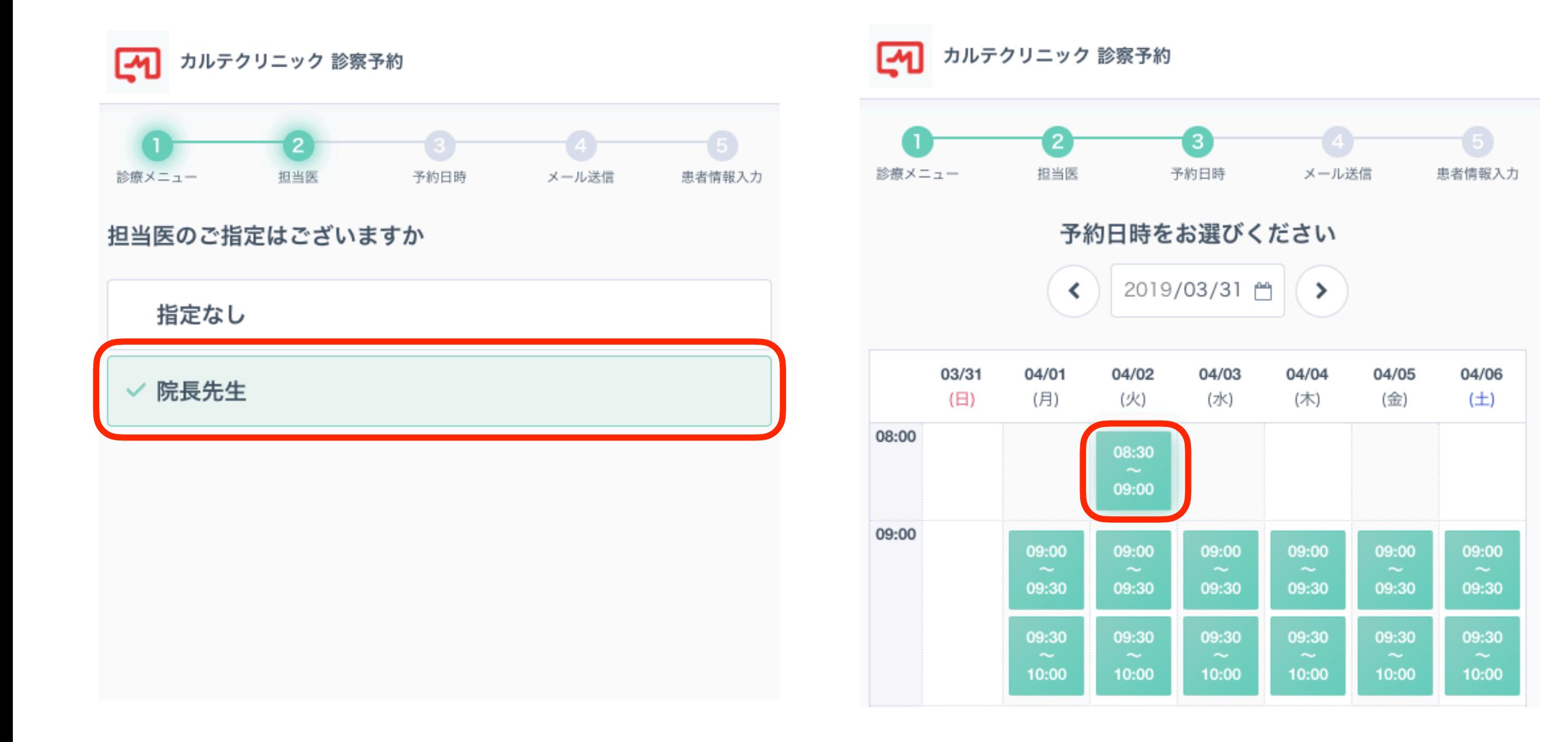

5. メールアドレスを入力

メールアドレスを入力の上、利用規約を確認し、 「利用規約に同意する」にチェックをつけて 「確認メールを送信」をクリック

6. 確認メールを送信

下記の画面が表示されたら、5で入力された メールアドレス宛に予約の案内メールが送信 されます

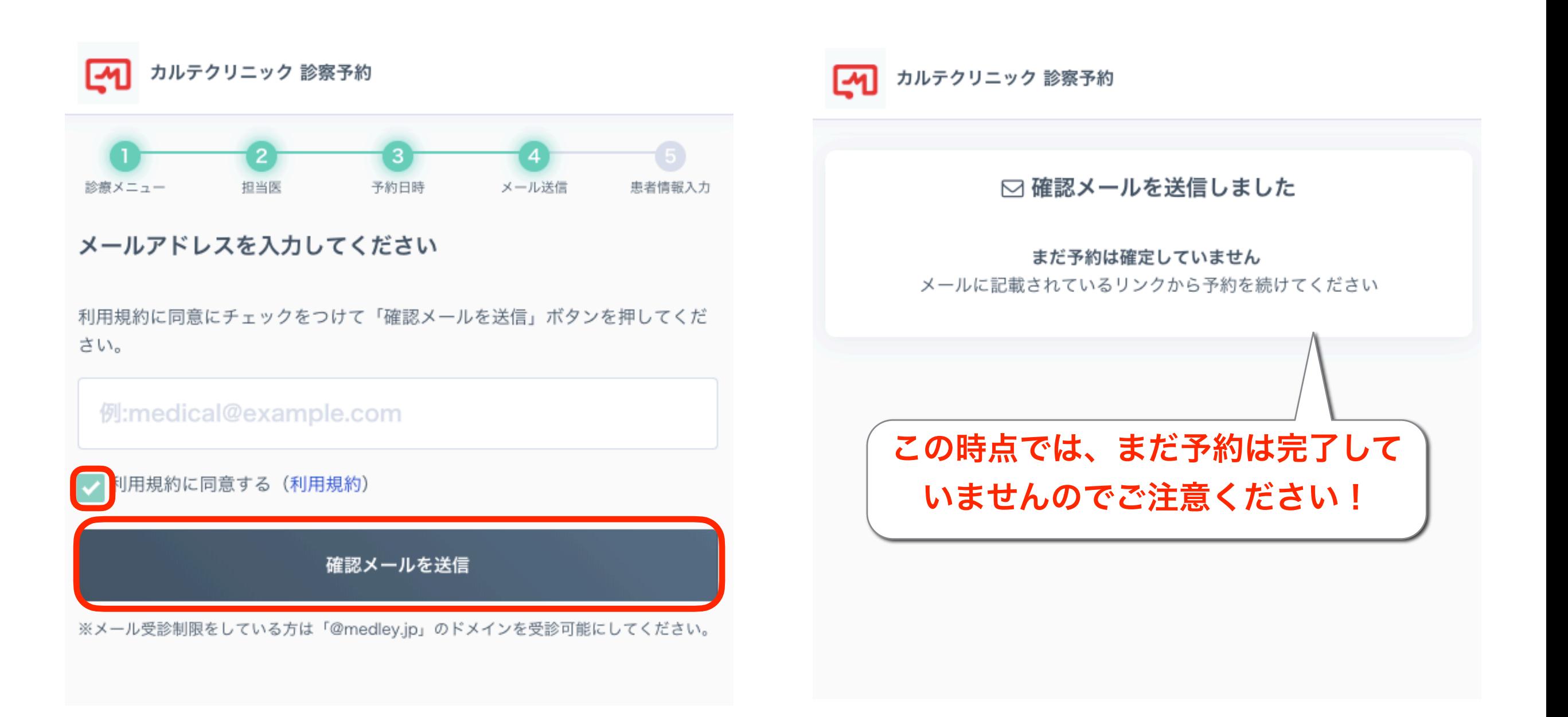

7. 予約案内メールを確認

入力したメールアドレス宛に予約案内メールが 届いていることを確認できたら、メール本文内 URLリンクをクリック

※診察予約システム <no-reply@medley.jp>より送信されます

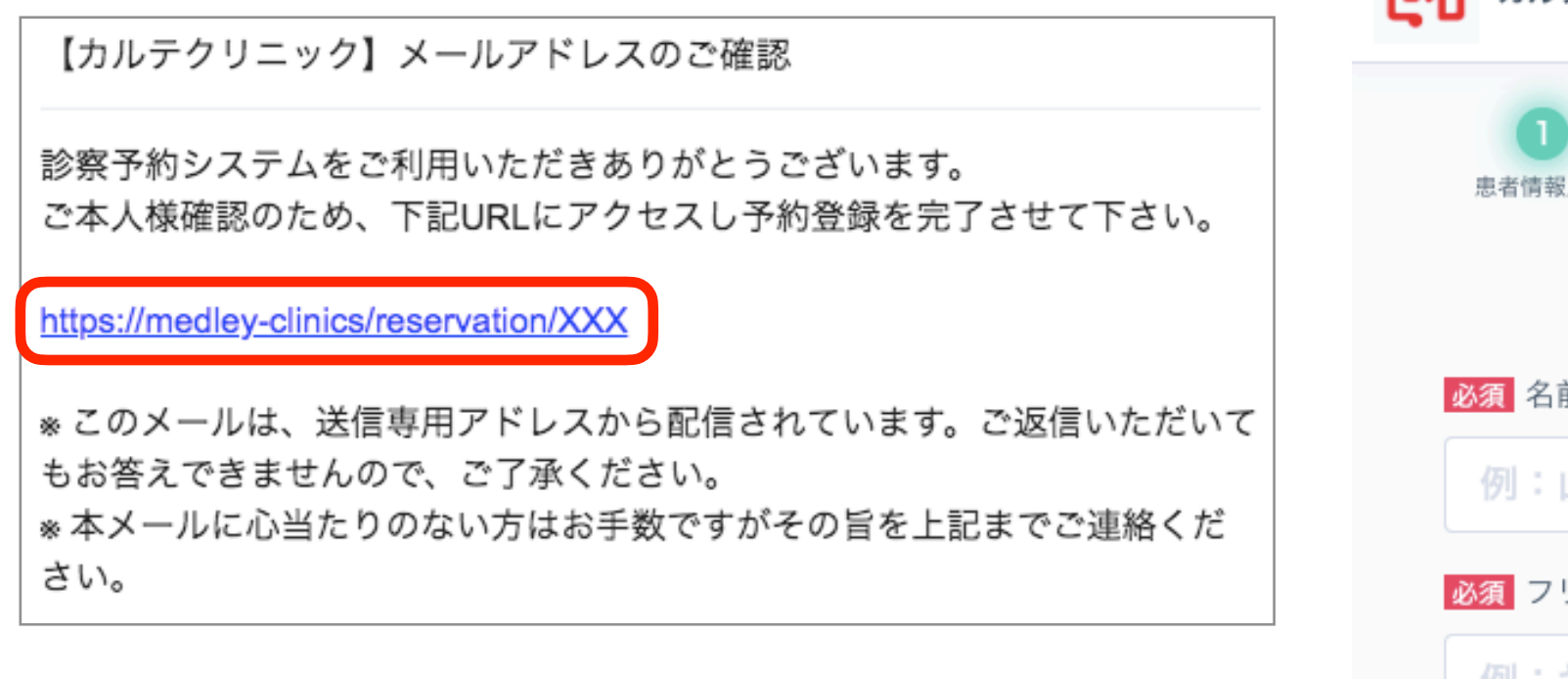

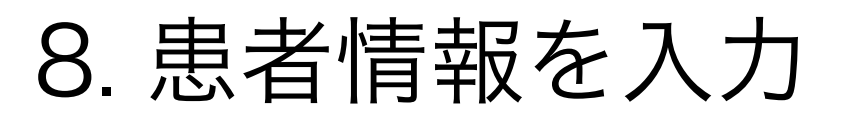

再度、予約ページに遷移したら、上から順に 名前、フリガナ、電話番号を入力し、 「入力内容の確認」をクリック

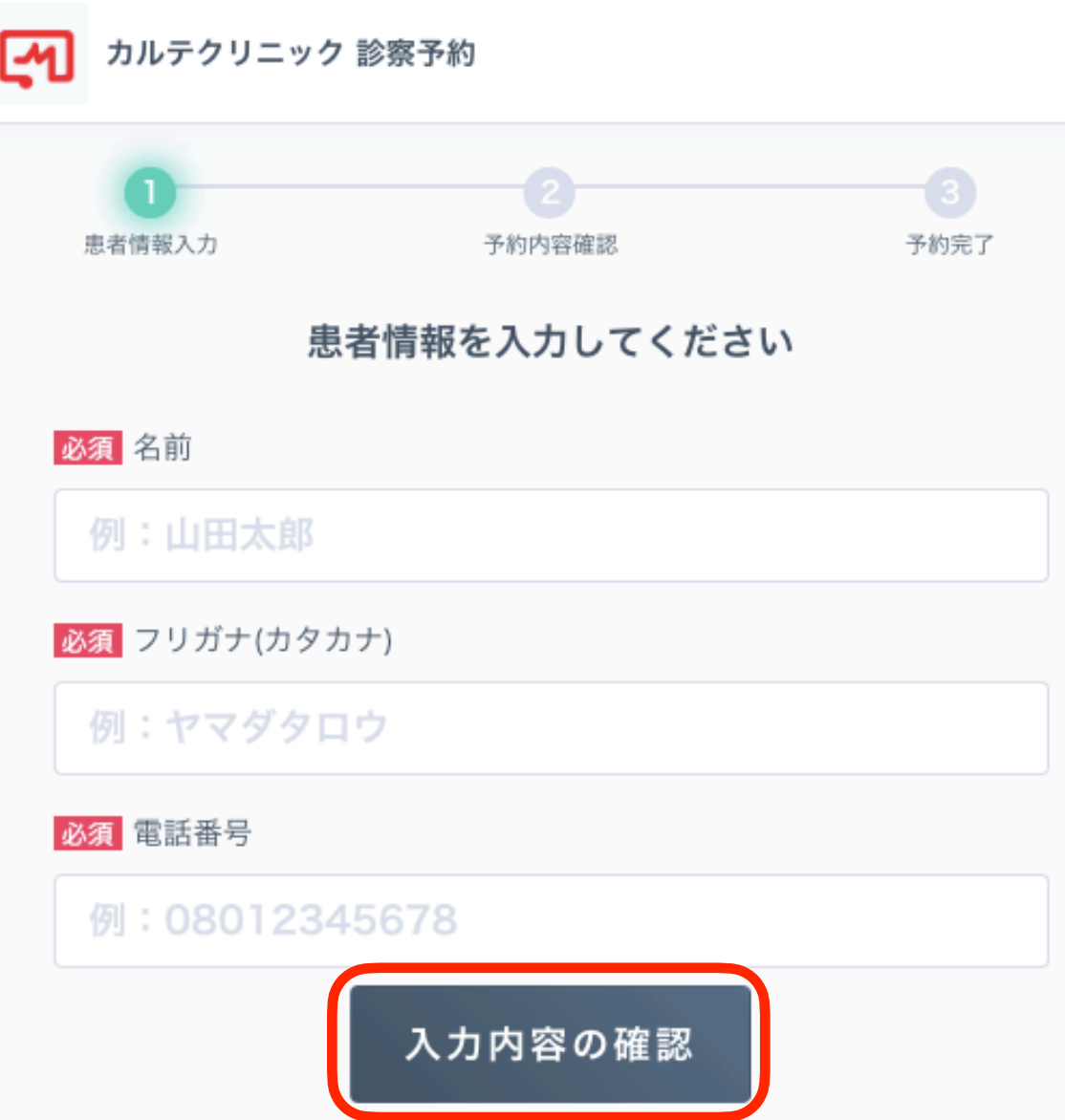

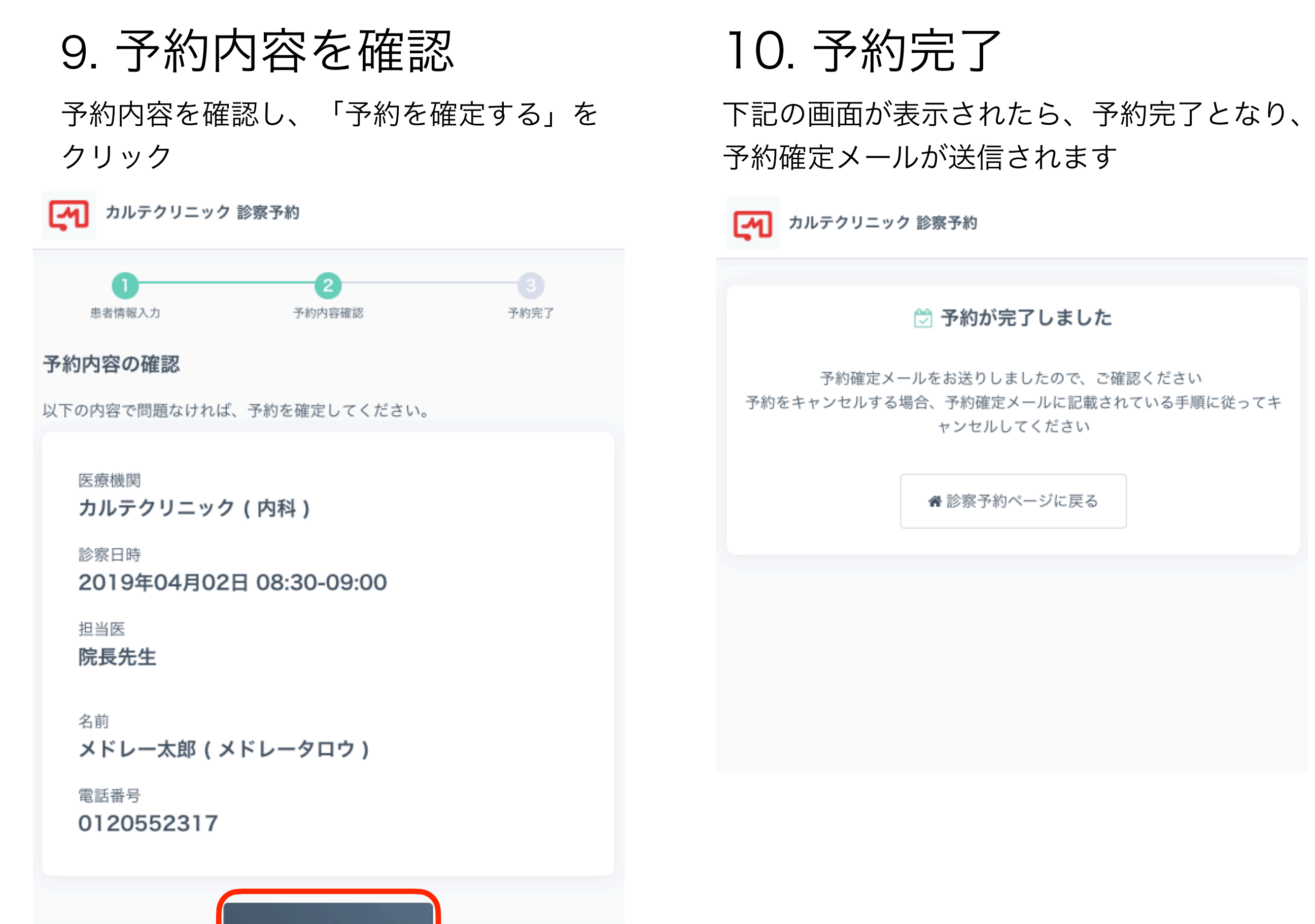

予約を確定する

#### 11. 予約をキャンセルする

予約確定メールの「予約の確認やキャンセルする場 合は"こちら"へアクセス」の「こちら」をクリック し、確認コード・認証キーを入力の上、「予約を確 認する」をクリック

■ 診察予約 【診察日時】2020年07月10日 12:00-13:00 【医療機関】カサスクリニック (TEL:00000000000) 【場所】東京都千代田区千代田090 【診療メニュー】一般内科 【担当医】院長先生 【診察方式】来院

予約の確認やキャンセルする場合は<mark>こちら『</mark>ヽアクセスして、確認コードと認証キーを入力してください

確認コード: DnwxQryk 認証キー: OITJv4

「予約をキャンセルする」をクリック

#### 予約をキャンセルする場合は、キャンセルボタンを押してください

予約をキャンセルする

氏名

医療機関

カサスクリニック (一般内科)

診察日時 2020年07月10日 12:00-12:30 メドレー太郎 (メドレータロウ) 電話番号 0120994343

担当医 院長先生 よくあるご質問(FAQ)

Q:確認メールが届きません。 A:ご入力いただいたメールアドレスが 誤っている可能性がございます。 入力内容をご確認の上、再度「確認メー ルを送信」をクリックください。 再度送信いただいてもメールが届かない 場合は、お手数ですが下記の相談窓口へ ご連絡ください。

\*予約システム 患者様相談窓口 電話番号 0120-13-1540 受付時間 10時~19時 (土日祝日除く)